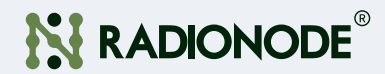

# 취급 설명서 무선 온습도센서 900MHz LoRaWAN® RN310

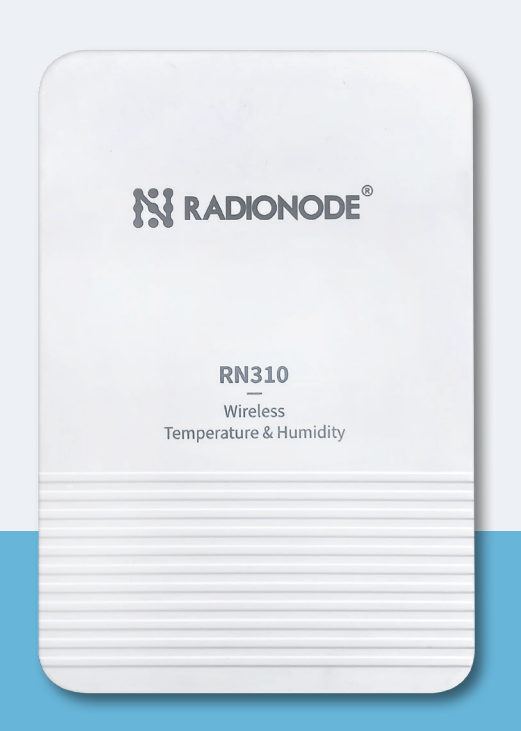

2023 | Rev. 1.01 2023 | Rev. 1.01 2023 | Perrori 기업 기업 기업 및 프로그램 및 모델 대 언제든지 볼 수 있도록 이 문서를 가까운 곳에 보관하십시오.

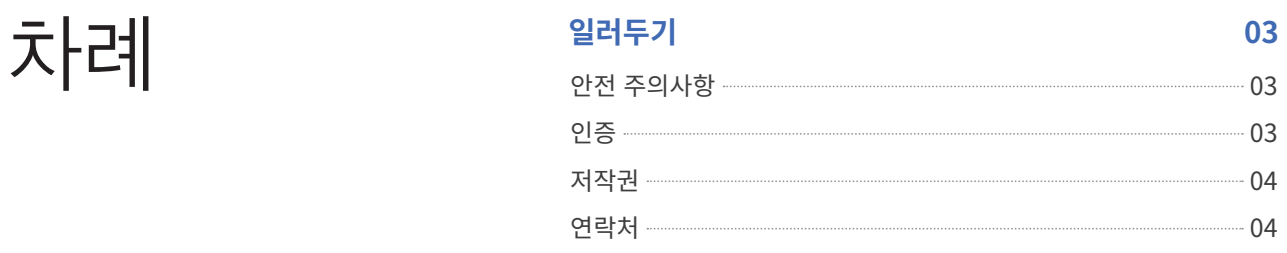

### **제품 소개 05**

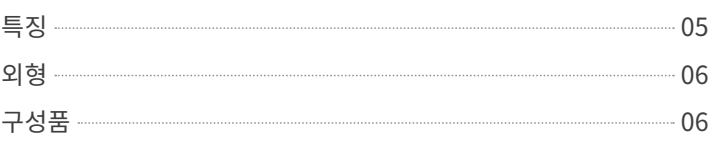

### **기본 설정 방법 07**

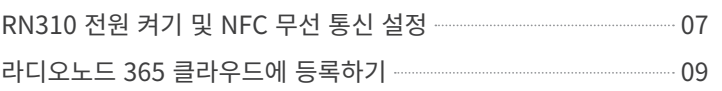

### **상세 설정 방법 10**

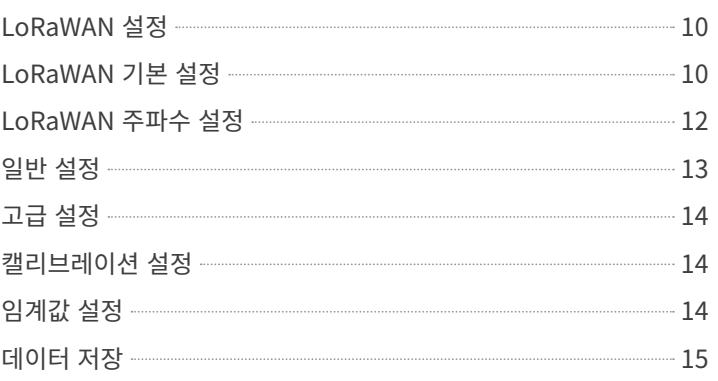

### **유지보수 16**

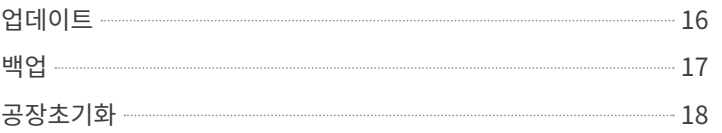

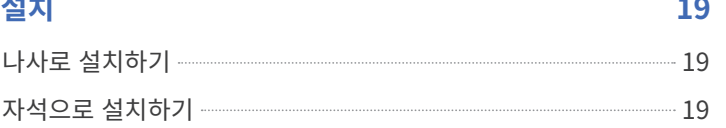

### **데이터 포맷 20**

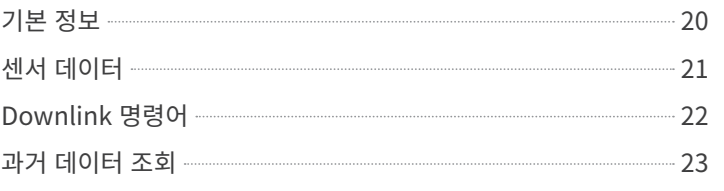

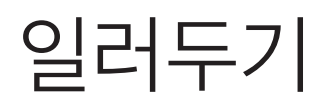

 $\text{Q}$   $\text{P}$   $\text{P$ 대해 설명합니다. 이 문서의 내용 중 제품 사양과 일부 기능은 사전 예고 없이 바뀔 수 있습니다. 이 문서에 사용된 삽화들은 설명을 돕기 위한 것으로, 설치 조건에 따라 실제와 다소 다를 수 있습니다. 스크린 이미지들은 소프트웨어 업데이트에 따라 달라질 수 있습니다.

안전 주의사항 (주)데키스트는 본 작동 가이드의 지침을 따르지 않아 발생하는 모든 손실 또는 손상에 대해 책임을 지지 않습니다.

장치를 분해하거나 개조해서는 안 됩니다.

장치 설정 진행 시, 장치의 보안을 위해 초기 비밀번호를 변경하십시오. 설정된 초기 비밀번호는 123456입니다.

장치를 불꽃이 있는 물체에 가까이 두지 마십시오.

온도가 작동 범위보다 낮거나 높은 곳에 장치를 두지 마십시오.

이 장치는 기준 센서로 사용되지 않으며, (주)데키스트는 부정확한 측정값으로 인한 손해에 대해서는 책임지지 않습니다.

장기간 사용하지 않을 경우 장치에서 배터리를 분리해야 합니다. 그렇지 않으면 배터리 방전으로 인해 사용하지 않는 장치가 손상될 수 있습니다. 방전된 배터리를 배터리 소켓에 넣지 마십시오.

설치 시 모든 배터리가 최신 상태인지 확인하십시오. 그렇지 않으면 배터리 수명이 줄어듭니다.

장치에 충돌이나 충격이 가해져서는 안 됩니다.

# 인증

 $\boxtimes$ 

이 기기는 사용 중 전파 혼신 가능성이 있으며, 타 기기로부터 유해한 혼신을 받을 수 있습니다.

저작권 © 2011-2023(주)데키스트 | 모든 권리는 (주)데키스트가 소유하고 있습니다.

> 본 안내서의 모든 정보는 저작권법의 보호를 받습니다. 따라서 어떤 조직이나 개인도 샤먼 (주)데키스트의 서면 승인 없이 본 사용자 가이드의 전체 또는 일부를 복사하거나 복제할 수 없습니다.

연락처 (주)데키스트가 제품에 대한 수리 서비스를 제공합니다. 도움이 필요하시다면 아래 연락처를 이용하여 서비스를 요청하십시오.

이메일: master@dekist.com

지원 포털: help.radionode365.com

전화: 1566-4359

팩스: 031-8039-4400

주소: 경기도 용인시 기흥구, 흥덕1로 13, 타워동A-1801호

장치 페이로드 일러두기

 $\mathcal{R}$   $\mathcal{R}$   $\rightarrow$   $\mathcal{R}$   $\rightarrow$   $\mathcal{R}$  RN310은 LoRaWAN® 통신을 지원하는 사용하기 편리한 소형의 온도 & 습도 센서 입니다. 다양한 극한의 환경에서 정확한 온도 및 습도 데이터 감지에 사용할 수 있도록 고정밀 센서가 내장되어 있고 IP67 등급으로 방수방진 설계가 되어있습니다. 냉동고와 냉장고에 쉽게 설치할 수 있고, FDA의 승인을 받은 식품 포장재를 만드는 원료로 외관을 만들었기 때문에 식품 또는 의약품과 RN310 장치가 직접적으로 접촉해도 안전합니다.

> 전력 소비가 적은LoRaWAN® 기술을 적용했을뿐만아니라 배터리 교체 없이 최대 5년 동안 사용할 수 있는 대용량 배터리가 내장되어 있습니다. 또한 RN310은 (주)데키스트의 LoRaWAN® 게이트웨이와 IoT 클라우드 솔루션과 모두 호환됩니다. 실내, 실외에서 모두 사용할 수 있고 콜드 체인 운송, 농업용 온실, 사무실, 병원, 공장 등에서 활용할 수 있습니다.

- 
- 투질 용기 기능 후 운도와 습도의 미세한 변화도 감지할 수 있는 고정밀 센서 사용
	- 극한의 환경에서도 강력한 방수 성능을 발휘할 수 있도록 적층형 구조와 씰링 설계로 IP65 등급의 외관 제작
	- 식품 또는 의약품과의 접촉이 안전한 FDA에서 승인 받은 식품 포장재 원료로 외관 제작
	- 5400mAh의 교체 가능한 배터리 내장 및 초저전력 소비/대기 설계로 내구성 있는 배터리 수명 보장
	- 다양한 환경에 설치할 수 있도록 자석을 통한 설치와 나사를 사용한 거치 방법 지원
	- 견고한 설치를 위해 후면 커버의 도난 방지 및 미끄럼 방지 패드 설계
	- 장애물 없는 평탄한 지역에서 최대 15km의 장거리 데이터 전송
	- $\bullet$  쉬운 설정을 위한 NFC 탑재
	- 표준 LoRaWAN® 게이트웨이 및 네트워크 서버 준수
	- (주)데키스트의 IoT 클라우드 솔루션을 통한 빠르고 쉬운 관리

소개

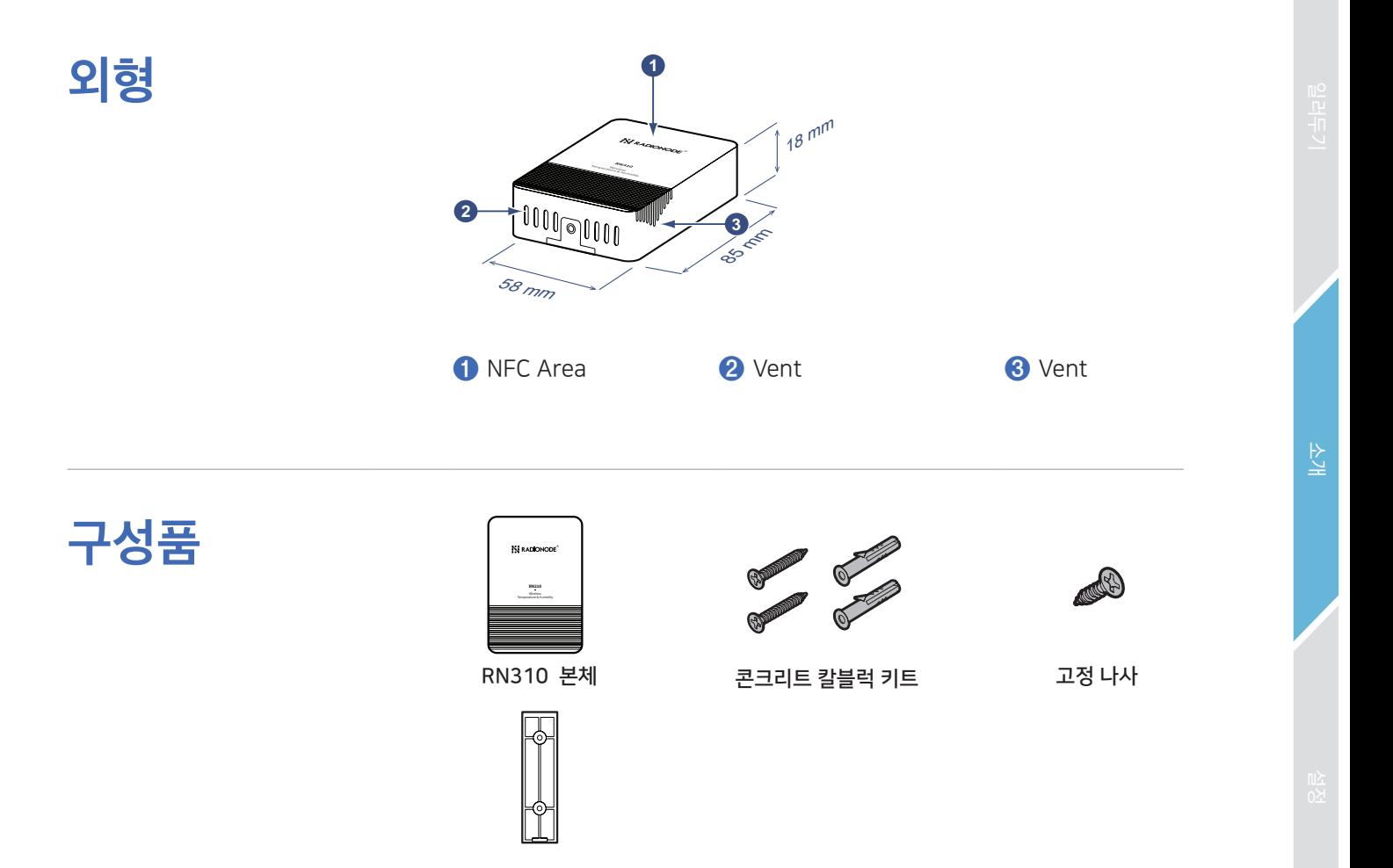

담당자에게 문의하십시오.

거치대 1개

위의 항목 중 하나라도 누락되거나 손상된 경우에는 영업

## RN310 전원 켜기 및 NFC 무선 통신 설정

RN310 장치는 NFC를 통해 설정하고 모니터링할 수 있습니다. 설정을 완료하려면 다음 단계를 참조하십시오.

*1.* Google Play 또는 홈페이지(www.radionode365.com)에서 "RNTools" 앱을 다운로드하여 설치합니다.

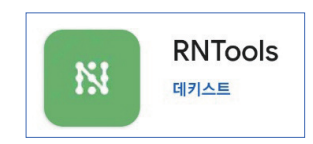

- *2.* 스마트폰에서 NFC를 활성화하고 RNTools 앱을 실행합니다.
- *3.* RNTools 앱이 Ready to Scan인 상태에서 스마트폰을 NFC 영역에 접촉하여 장치 정보를 읽어옵니다. 이때 "Status" 메뉴에서 Device Status 항목이 OFF로 되어 있는데, 이 버튼을 누르면 다시 Ready to Scan 팝업이 뜹니다. 이때 다시 NFC 터치를 진행하면 Booting 이라는 메시지가 나오면서 전원이 켜집니다.

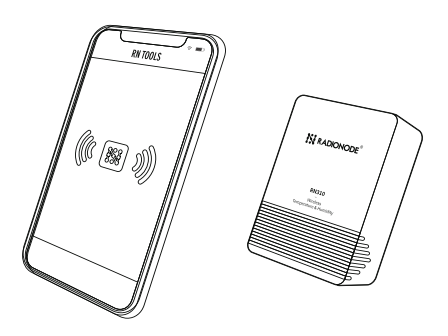

#### 참고:

1) 스마트폰 NFC 무선 통신 위치를 확인하고 폰케이스를 제거할 것을 권장합니다.

2) 스마트폰이 NFC를 통한 구성 읽기/쓰기에 실패하면 전화기를 멀리 두었다가 다시가져와서 시도하십시오.

- *4.* 장치가 성공적으로 인식되면 RNTools 앱에 장치의 기본 정보와 설정이 표시됩니다. 이때 "Status" 메뉴에서 Device Status에서 버튼을 슬라이드하여 ON 으로 활성화 시킵니다.
- *5.* 앱에서 읽기(Read)/쓰기(Write)를 눌러 장치를 설정할 수 있습니다. 장치 보안을 위해 처음 설정할 때 초기 설정된 비밀번호를 변경하십시오. 초기 설정된 비밀번호는 123456입니다.

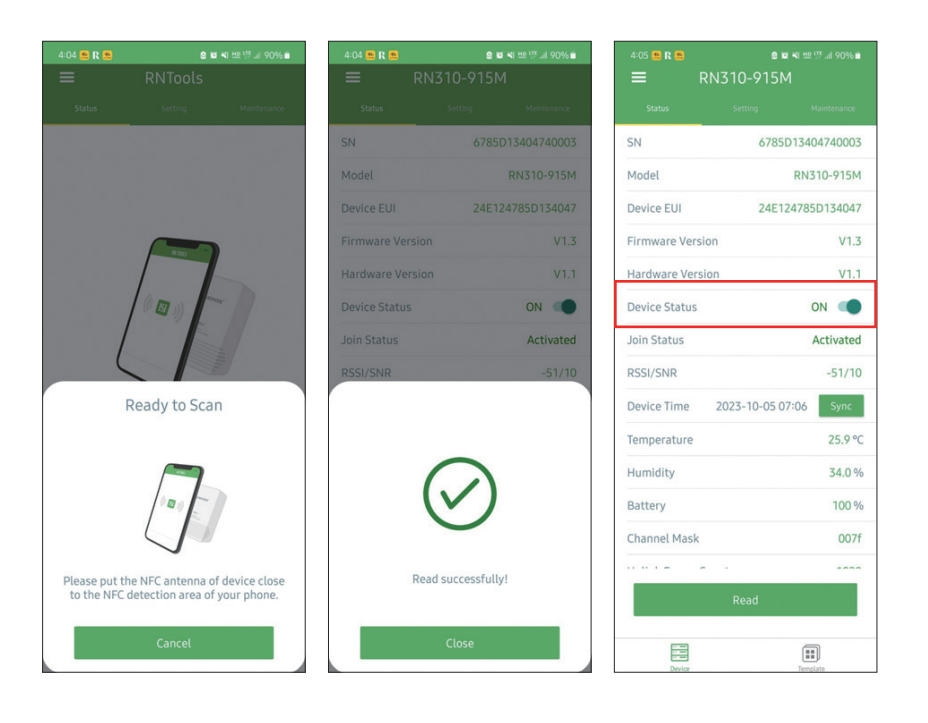

섶<br>전

## 라디오노드 365 클라우드에 등록하기

RN310 제품을 Radionode365 에 등록하기 위해서는 라디오노드365에 등록된 로라 게이트웨이가 있어야 합니다. 로라 게이트웨이가 있는 상태에서 RN310 제품을 설정하여 무선에 연결하시고, 뒷면의 QR CODE 를 스캔하여 나오는 화면에서 등록을 진행하시면 됩니다.

*1.* RN310의 장치 뒷면에 직사각형으로 되어있는 판을 분리하여 QR코드와 장치정보를 확인합니다.

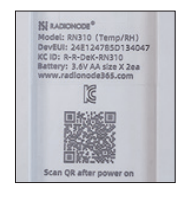

- *2.* 장치 뒷면의 QR코드를 스캔하면 장치등록 웹 페이지로 이동합니다. 장치를 등록할 Radionode365 계정 정보로 로그인합니다.
- *3.* 자동으로 불러온 장치의 DeviceEUI 정보와 장치 뒷면에 기재된 정보가 일치하는지 확인한 후 Search 버튼을 누릅니다.
- *4.* 모델명, MAC, IP 등의 장치 정보를 확인한 후 Next 버튼을 누릅니다.
- *5.* Radionode365에서 관리할 장치명을 입력합니다. 등록할 채널을 선택하고, 채널명과 측정 단위를 입력한 후 Next 버튼을 누릅니다.
- *6.* 장치 등록과 채널 등록이 완료 되었습니다. 추가 설정은 s2.radionode365.com에서 진행합니다. 관련 도움말은 지원 포털(help. radionode365.com)에서 확인할 수 있습니다.

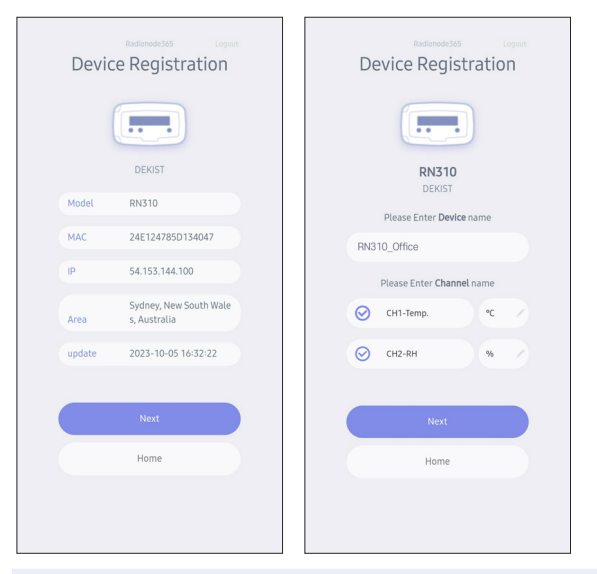

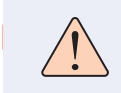

주변에 라디오노드365 등록 스티커가 부착된 게이트웨이가 인터넷에 연결되어 있어야 장치를 등록할 수 있습니다.

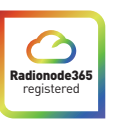

선<br>전

## 상세 설정 방법

LoRaWAN

설정

LoRaWAN 설정은 LoRaWAN® 네트워크에서 전송 파라미터를 설정하는 데 사용됩니다.

KR920의 사용 주파수는 920.9Mhz ~ 923.3 Mhz 입니다.

## LoRaWAN 기본 설정

RNTools 앱을 실행시킨 후 "Setting → LoRaWAN Setting"으로 이동합니다. Join Type, App EUI, App Key 및 기타 정보를 설정합니다. 기본 설정값으로 설정을 유지할 수도 있습니다.

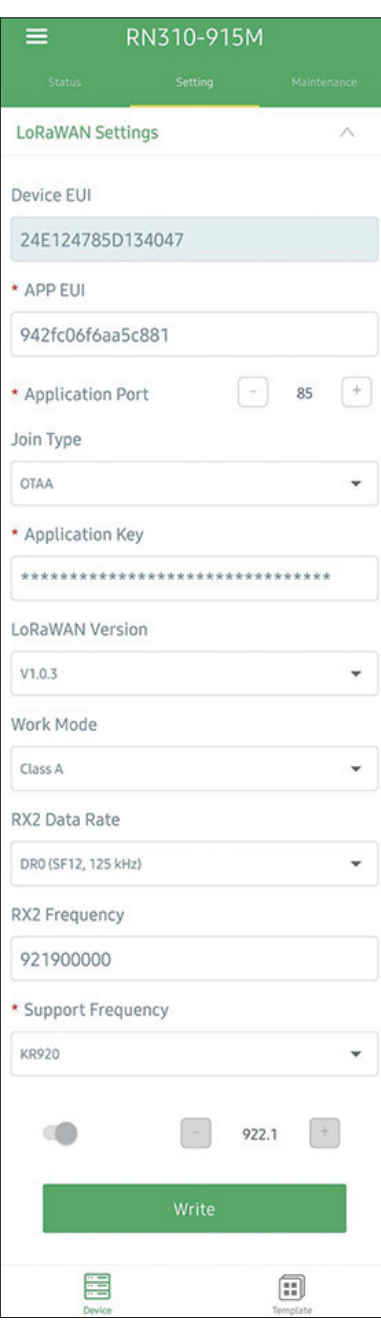

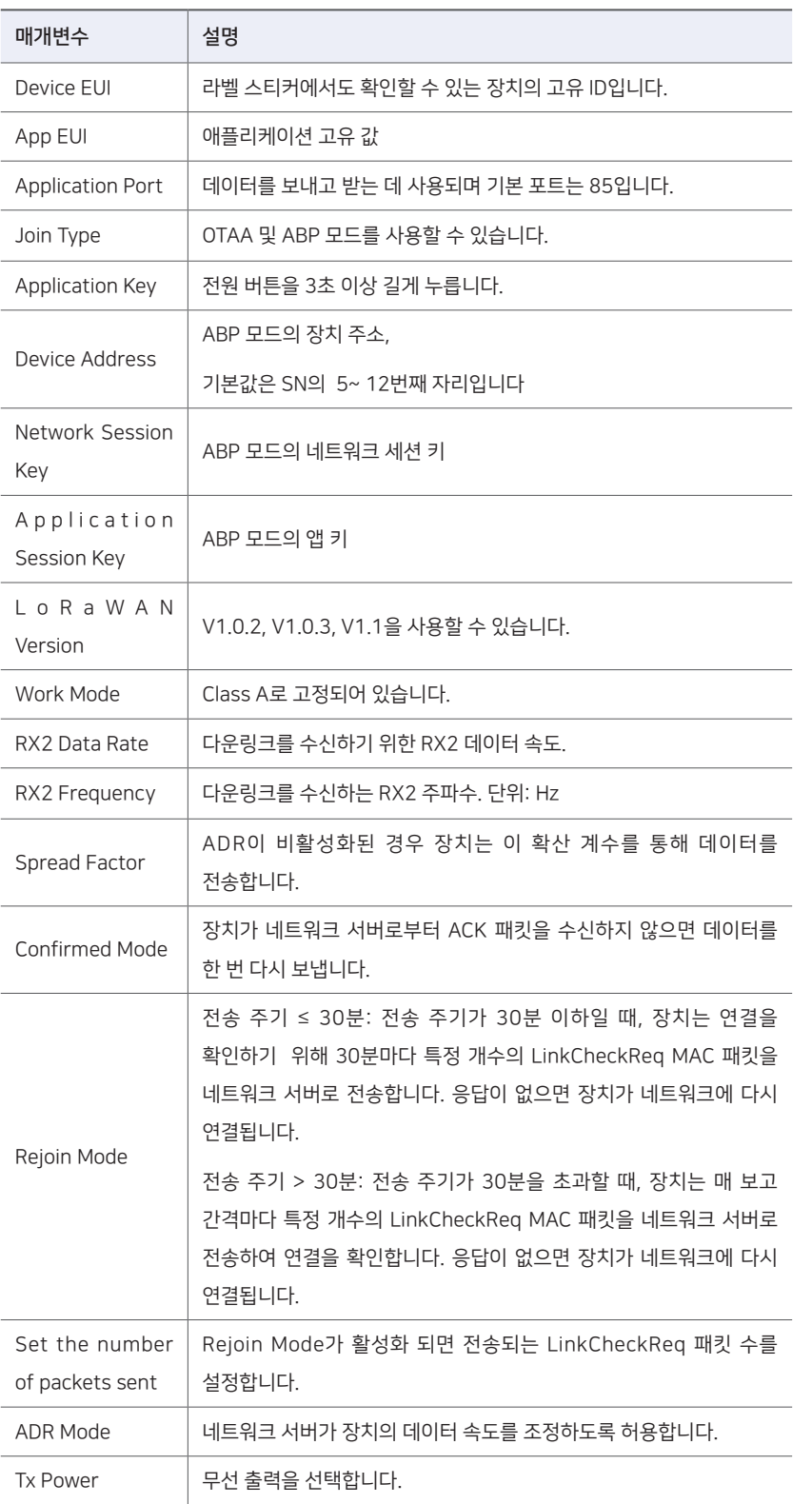

### 참고:

1) Radionode365를 사용하여 기기를 관리하는 경우 OTAA 모드를 선택합니다. 2) OTAA 모드만 Rejoin 모드를 지원합니다.

장치 페이로드 설정

성<br>조

## LoRaWAN 주파수 설정

RNTools 앱을 실행시킨 후 "Setting → LoRaWAN Setting"로 이동합니다. 지원되는 주파수를 선택하고 업링크로 전송할 채널을 선택합니다. 채널이 LoRaWAN® 게이트웨이와 일치하는지 확인합니다.

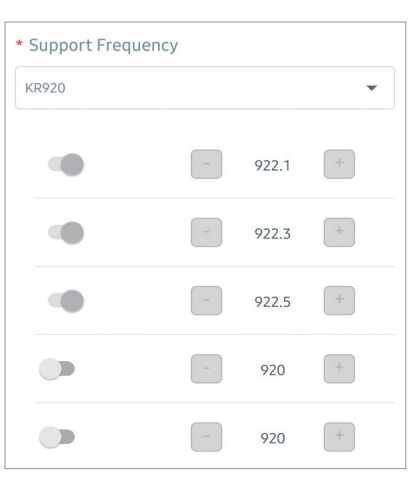

주파수가 KR920/AU915/US915 중 하나인 경우 입력창에 활성화할 채널의 인덱스를 쉼표로 구분하여 입력할 수 있습니다.

예시

- 1, 40: 채널 1 및 채널 40 활성화
- 1-40: 채널 1에서 채널 40으로 활성화
- 1-40, 60: 채널 1에서 채널 40 및 채널 60으로 활성화
- All: 모든 채널 활성화
- Null: 모든 채널이 비활성화되었음을 나타냅니다.

섶장<br>전

12

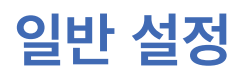

일반 설정 RNTools 앱의 "Setting → General Setting"로 메뉴에서 전송 주기 등을<br>변한 설정 변경할 수 있습니다.

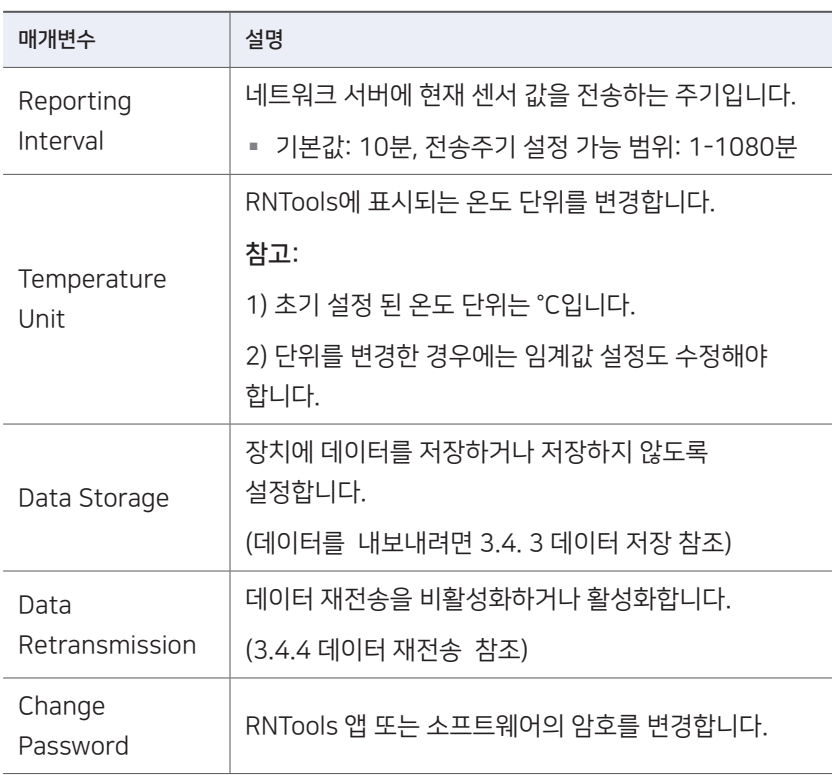

## 고급 설정

## 캘리브레이션 설정

RNTools 앱은 모든 항목에 대해 수치 보정을 지원합니다. RNTools 앱에서 "Setting → Calibration Settings"로 이동하여 보정값을 입력하고 저장하면 장치에서 보정값을 원본 데이터에 반영합니다.

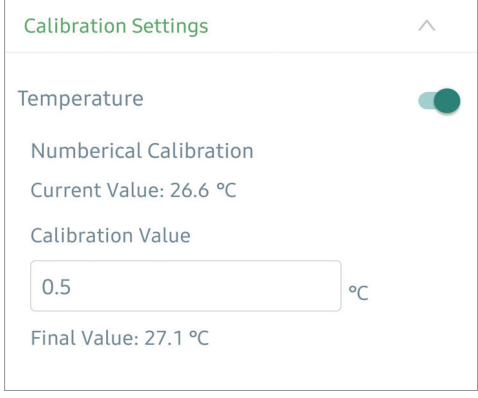

임계값 설정 RNTools 앱에서 "Setting → Threshold Settings"로 이동하여 임계값 설정을 활성화하고 임계값을 입력하면 온도가 임계값을 초과(Over)하거나 미달(Below)할 때 현재 온도 값이 즉시 업로드됩니다. 온도 단위를 변경할 때는 임계값을 다시 설정하십시오.

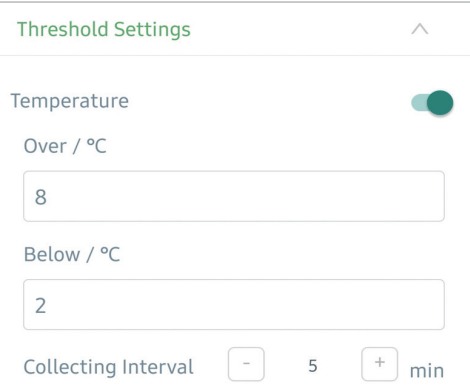

더이터 저장 RN310 장치는 RNTools 앱을 통해 데이터를 내보냅니다. 장치는 네트워크에 등록하지 않은 경우에도 보고 간격에 따라 데이터를 기록합니다.

> 1. RNTools 앱의 "Setting → General Settings"로 이동하여 데이터 저장 기능(Data Storage)을 활성화(enable)합니다.

> 2. RNTools 앱의 "Maintenance"로 이동하여 "Export"를 클릭합니다. 데이터 측정 기간을 선택하고 "Confirm"을 클릭하여 데이터를 내보냅니다. RNTools 앱은 최대 지난 7일 동안의 데이터를 내보낼 수 있습니다.

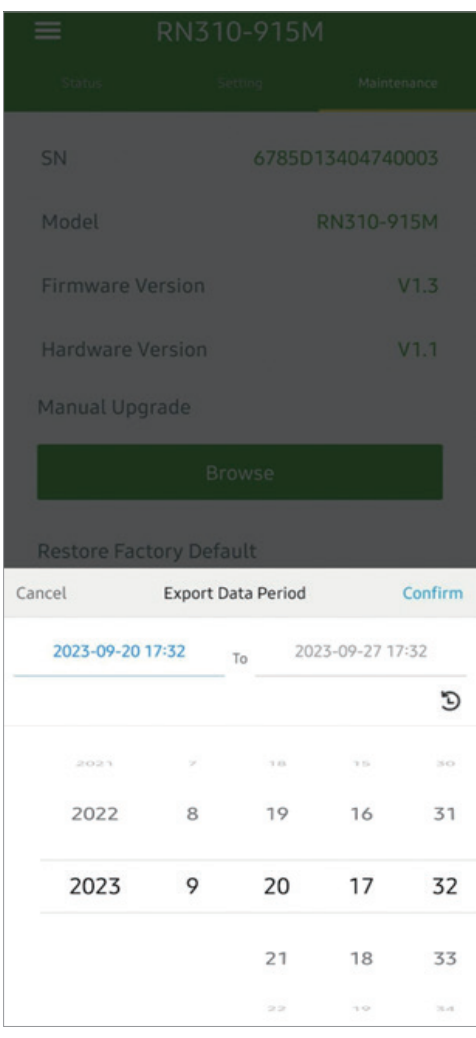

#### 3. 장치 내에 저장된 모든 데이터를 지우려면 "Data Cleaning"를 클릭합니다.

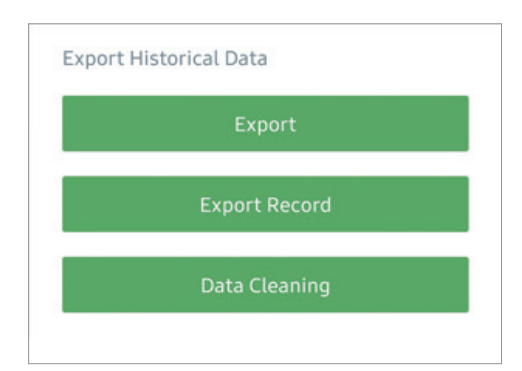

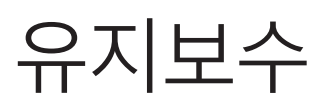

## 업데이트 RNTools앱:

- *1.* 홈페이지(www.radionode365.com)에서 스마트폰으로 펌웨어를 다운로드합니다.
- *2.* RNTools 앱을 열고 "Maintenance"를 클릭하여 펌웨어를 가져오고 장치를 업데이트합니다.

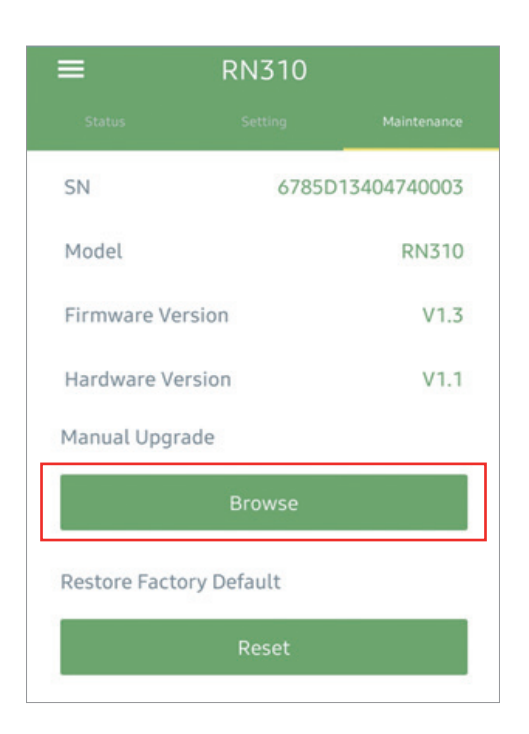

#### 참고:

- 1) 업데이트 중에는 RNTools 앱이 지원되지 않습니다.
- 2) Android 버전의 RNTools 앱만 업데이트를 지원합니다.

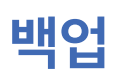

 $\begin{array}{lll} \text{III} & \text{O} & \text{O} \ \text{I} & \text{I} & \text{I} & \text{I} & \text{I} \ \text{II} & \text{I} & \text{I} & \text{I} & \text{I} & \text{I} & \text{I} & \text{I} \ \text{II} & \text{II} & \text{II} & \text{I} & \text{I} & \text{I} & \text{I} & \text{I} & \text{I} & \text{I} & \text{I} & \text{I} \ \text{II} & \text{II} & \text{II} & \text{II} & \text{I} & \text{I} & \text{I} & \text$ 기능을 지원합니다. 백업 기능은 동일한 모델, 동일한 LoRaWAN® 주파수 대역을 가진 경우에만 사용할 수 있습니다.

RNTools 앱:

- *1.* 앱의 "템플릿" 페이지로 이동하여 현재 설정을 템플릿으로 저장합니다. 템플릿 파일을 편집할 수도 있습니다.
- *2.* 스마트폰에 저장된 템플릿 파일을 하나 선택하고 "Write"를 클릭한 다음 동일한 설정을 적용할 다른 장치에 첨부합니다.

Note: 템플릿 항목을 왼쪽으로 밀어 편집 또는 삭제합니다. 템플릿을 클릭하여 설정을 편집합니다.

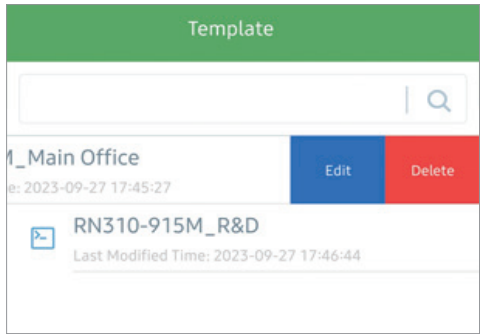

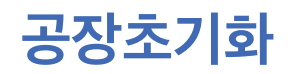

공장초기화 <sup>장치를 기본값으로 되돌리는 공장초기화를 진행하시려면 다음 방법 중 하나를</sup> 선택하십시오.

RN310 장치 활용:장치 내부의 재설정 버튼을 10초 이상 누릅니다.

RNTools 앱 활용: "Maintenance" 메뉴로 이동하여 "Reset"을 클릭한 후, RN310 장치의 NFC 영역에 스마트폰을 접촉하여 재설정을 완료합니다.

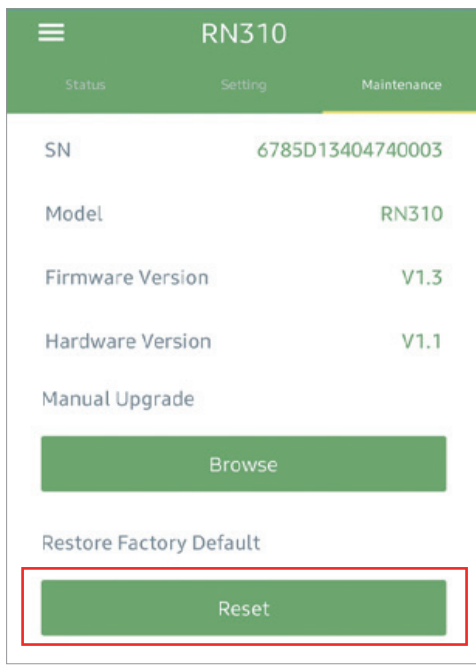

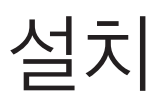

## 나사로 설치하기

*1.* 장치 뒷면의 후면 플레이트를 제거합니다. 벽에 콘크리트 칼블럭을 고정한 후 나사로 후면 플레이트를 고정합니다. 후면 플레이트 위에 장치를 올려놓습니다. 장치를 설치할 때 장치의 통풍구가 위쪽을 향해서는 안 됩니다.

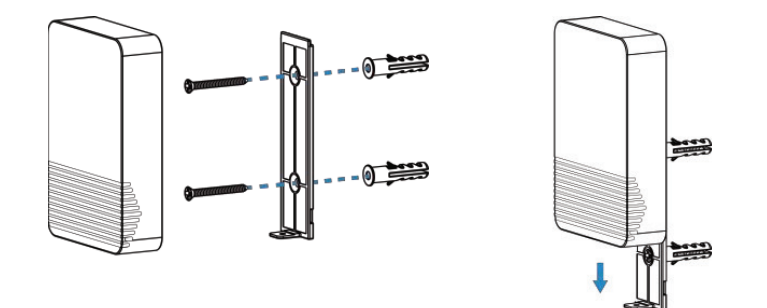

*2.* 고정 나사로 장치 바닥을 플레이트 커버에 고정합니다.

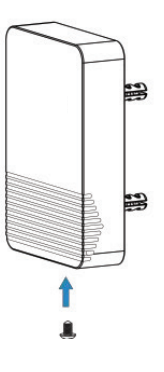

자석으로 설치하기

냉장고, 냉동고, 화물 컨테이너 등의 금속 표면에 장치를 부착합니다, 장치 뒷면에는 미끄럼 방지 패드가 장착되어 단단하고 견고한 설치를 보장합니다. 통풍구가 위쪽을 향해서는 안 됩니다.

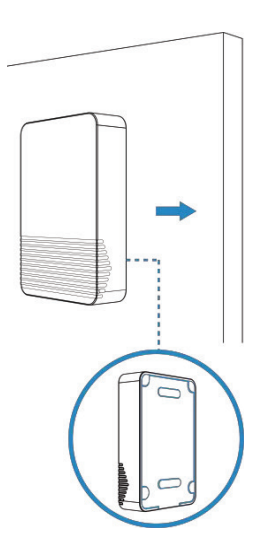

설치

# 데이터 포맷

모든 데이터는 다음 형식(HEX)을 기반으로 하며, 데이터 필드는 littleendian을 따라야 합니다.

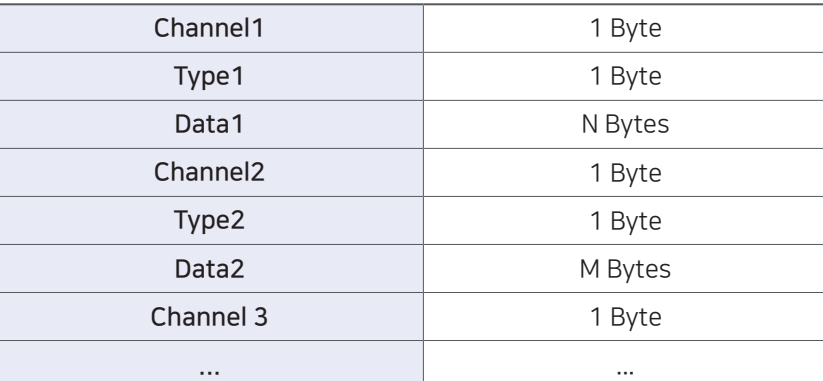

디코더 예제의 경우 https://help.radionode365.com 에서 파일을 찾으십시오.

기본 정보 RN310 센서는 네트워크에 연결될 때마다 센서의 기본 정보를 보고합니다.

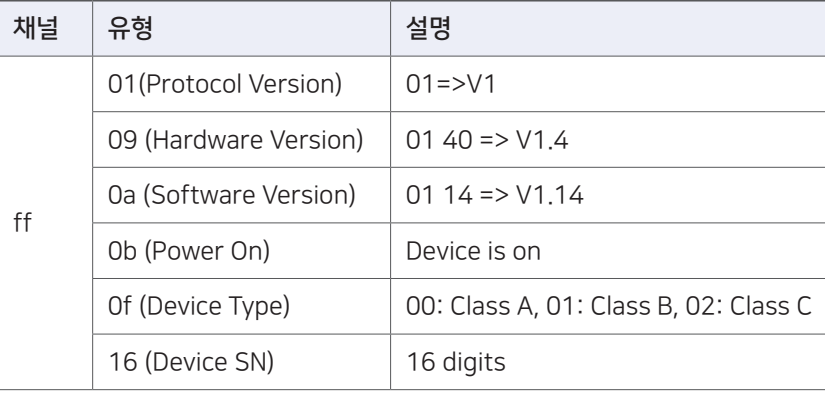

#### 예시:

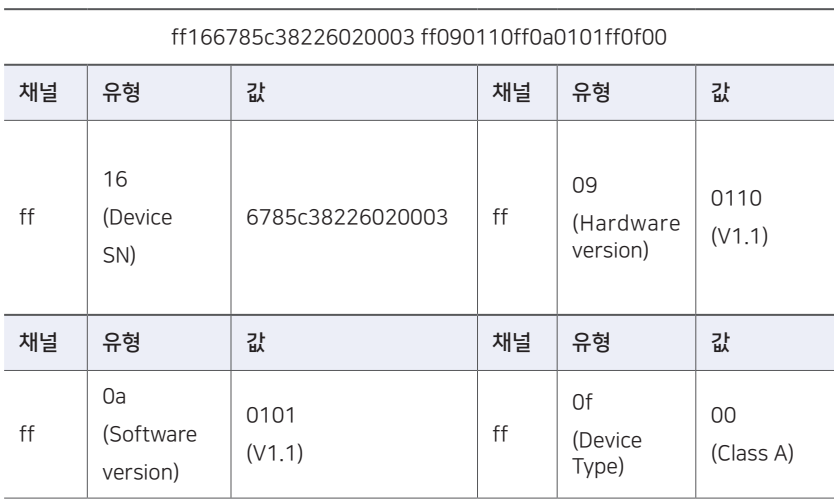

### 센서 데이터를 RN310 센서는 전송 간격(기본적으로 10분)에 따라 센서 데이터를 전송합니다.

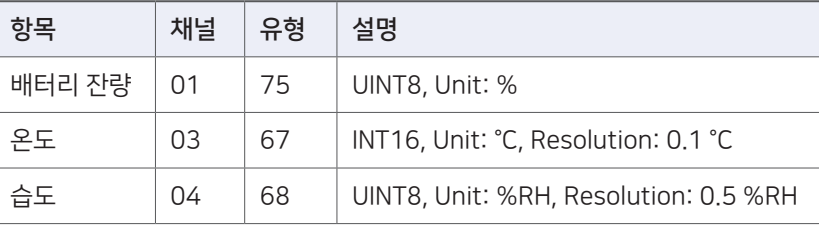

예시

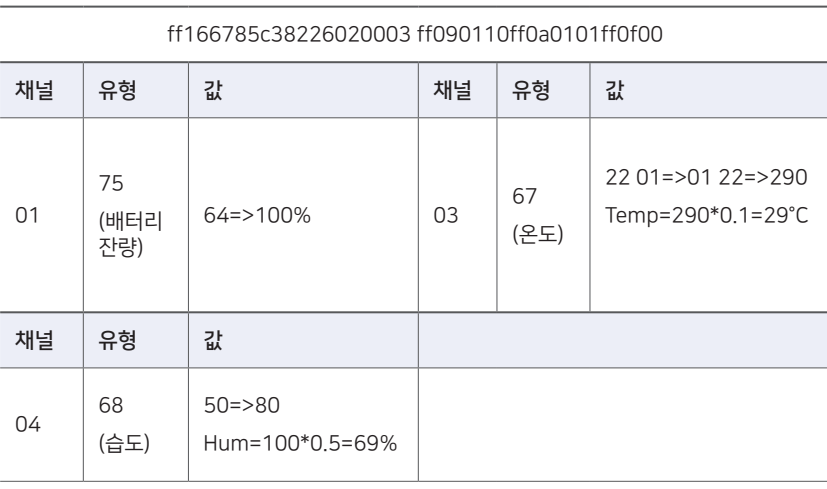

## Downlink 명령어

RN310 센서는 장치를 구성하기 위한 다운링크 명령을 지원합니다. 응용 프로그램 포트는 기본적으로 85입니다.

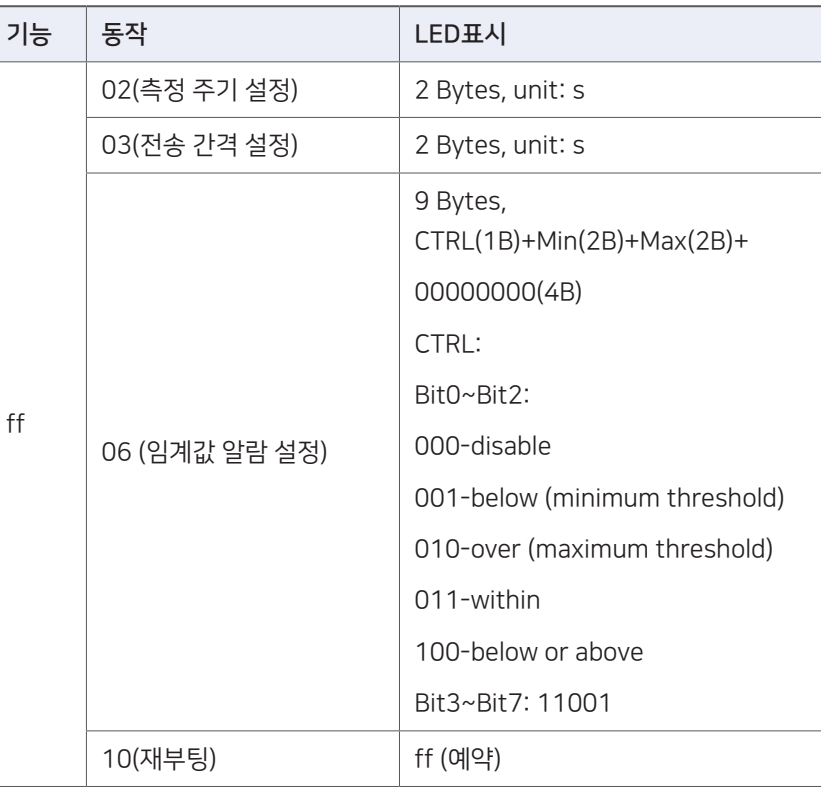

예시:

#### *1.* 전송 주기를 20분으로 설정합니다.

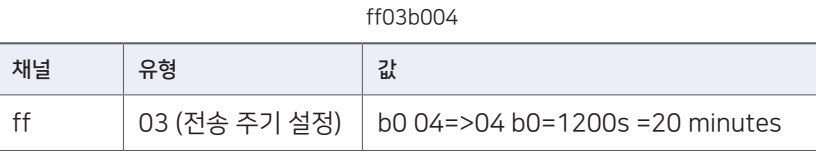

### *2.* 온도가 20°C 미만이거나 30°C를 초과하면 전류 값이 즉시 업로드됩니다

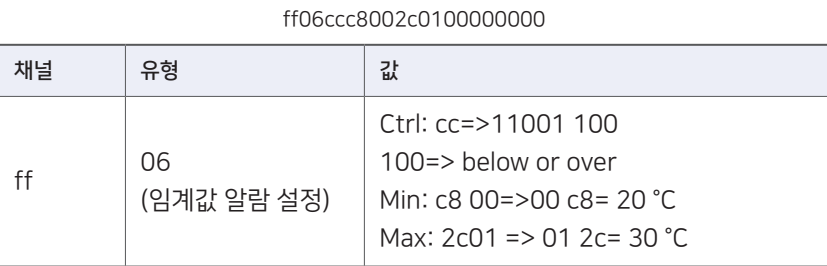

#### *3.* 장치를 재부팅합니다.

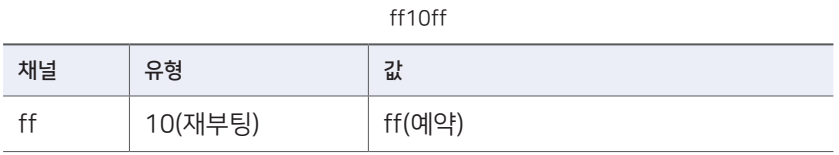

## 과거 데이터 조회

RN310 센서는 지정된 시점 또는 시간 범위에 대한 과거 데이터를 조회하는 다운링크 명령 전송을 지원합니다. 그 전에 장치 시간이 정확하고 데이터 저장 기능이 활성화되어 데이터를 저장할 수 있는지 확인합니다.

#### 명령 형식

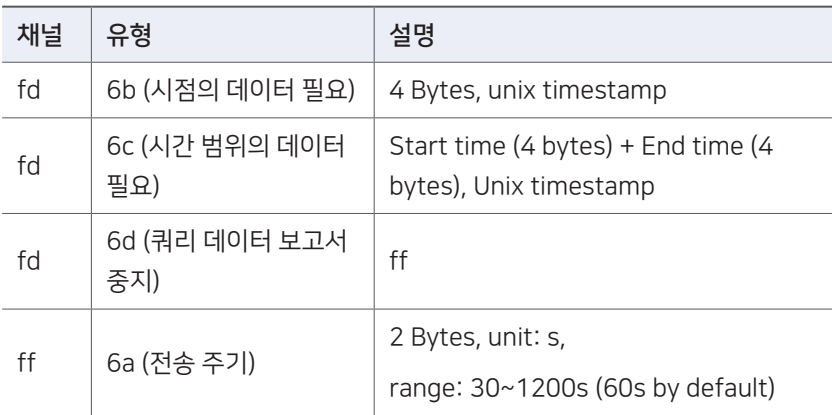

회신 형식

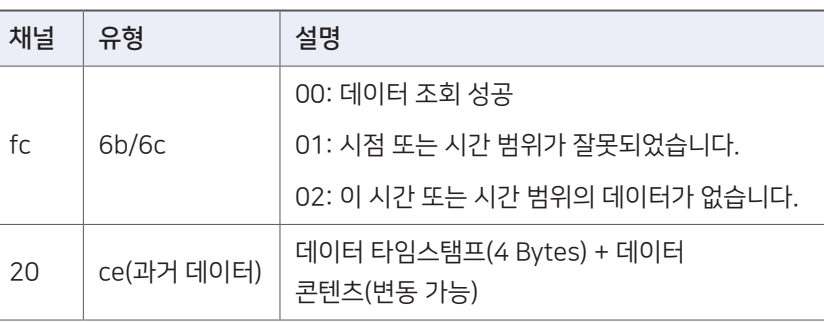

#### 참고:

1. 장치는 범위 조회당 300개 이하의 데이터 레코드만 업로드합니다.

2. 시점 데이터를 조회하면 측정 주기 범위 내에서 검색 지점에 가장 가까운 데이터가 업로드됩니다. 예를 들어 측정 주기 간격이 10분이고 사용자가 17:00의 데이터를 검색하는 명령을 보내면 장치가 17:00에 저장된 데이터가 있으면 이 데이터를 업로드하고, 저장되지 않은 경우 16:50에서 17:10 사이에 데이터를 검색하여 17:00에 가장 가까운 데이터를 업로드합니다.

### 예시:

### 1. 2022/10/12 15:15:00~2022/10/12 16:35:00 이력자료 조회

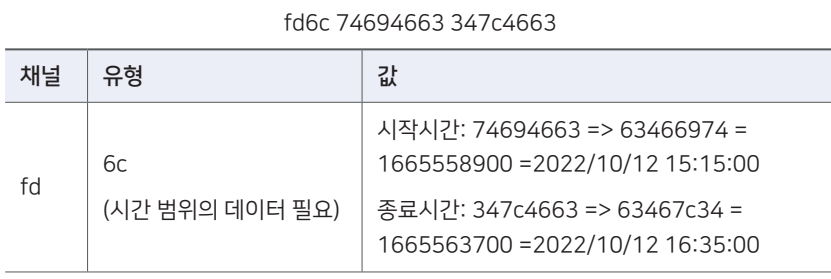

### 회신:

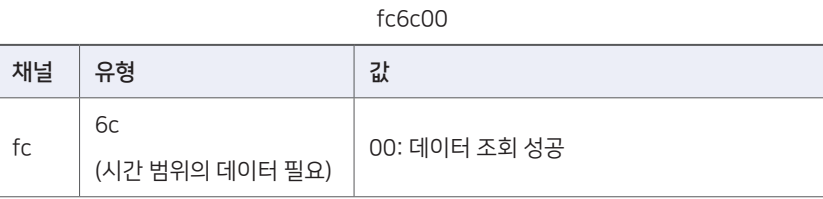

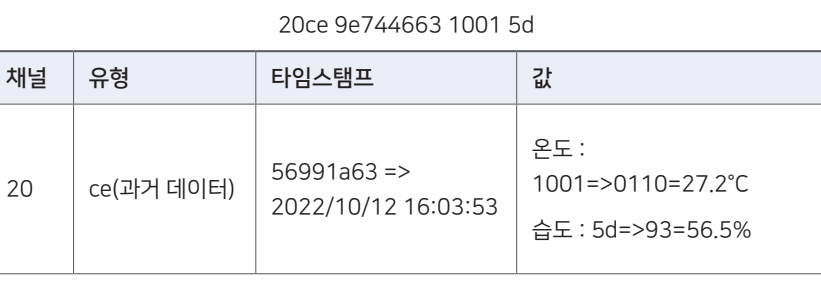

## 경기도 용인시 기흥구 흥덕1로13, 흥덕 IT밸리 A동 1801호

전화 1566-4359 팩스 031-8039-4400 이메일 master@dekist.com

**DEKIST Embedded Web Service** ⓒ 2023 ㈜데키스트